## Outlook for Apple Mac Setup Outlook on New computer

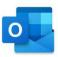

Example user account shown below to illustrate required configuration steps

Display Name: David Lord

Email Address: <a href="mailto:davidlord@quatrotech.com.au">davidlord@quatrotech.com.au</a>
Please use your @wentworthchambers.com.au email address

When Outlook for Mac is opened, you will get the option to add an account – Select "Add Other"

Enter your @wentworthchambers.com.au email address and Continue

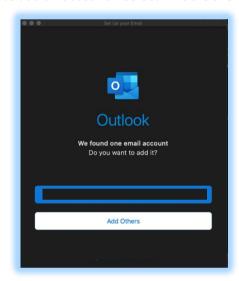

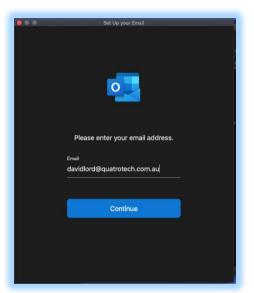

Enter Password in the Microsoft Screen and click
Sign-in

The account is now successfully added Click **DONE** 

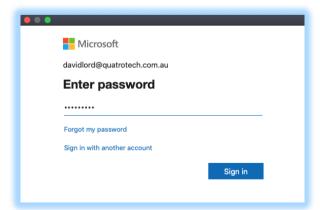

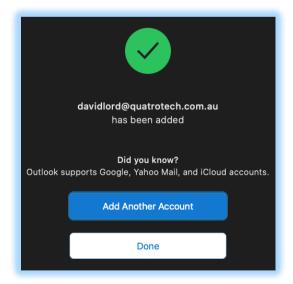